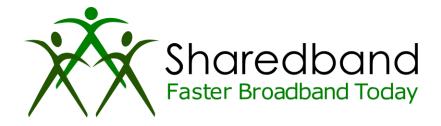

## **Sharedband Bonded Broadband**

**TP-Link WR1043ND V3 Flashing Guide** 

#### Introduction

This document is to instruct you how to install the Sharedband firmware on a TP-Link WR1043ND

Note: This guide assumes that the router has stock TP-Link firmware installed"

### Preparation

Make sure you have the current Sharedband Firmware (Available from the NOC or the Support Team).

### The Procedure

**Step 1:** Throw the TP-Link CD in the bin as this is no longer needed.

Step 2: Plug your PC/Laptop into one of the LAN ports on the Router, and Power on the router.

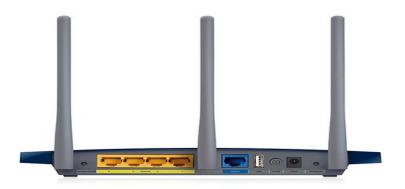

**Step 3:** Log onto the Web interface of the router (default address <u>http://192.168.0.1</u>). The default login is '**admin**' and password '**admin**'.

Note: If the router is not on its default IP, please reset to factory defaults before attempting to flash the Sharedband firmware onto it.

Step 4: Click 'System Tools' > 'Firmware Upgrade', then 'Browse'.

| WPS                |                   |                                |  |  |  |
|--------------------|-------------------|--------------------------------|--|--|--|
| Network            | Firmware Upgrade  |                                |  |  |  |
| Wireless           |                   |                                |  |  |  |
| Guest Network      |                   |                                |  |  |  |
| DHCP               | File:             | Choose File No file chosen     |  |  |  |
| USB Settings       | Firmware Version: | 3.16.9 Build 150514 Rel.72381n |  |  |  |
| NAT                | Hardware Version: | WR1043ND v3 0000000            |  |  |  |
| Forwarding         |                   |                                |  |  |  |
| Security           |                   | Upgrade                        |  |  |  |
| Parental Control   |                   | opgrade                        |  |  |  |
| Access Control     |                   |                                |  |  |  |
| Advanced Routing   |                   |                                |  |  |  |
| Bandwidth Control  |                   |                                |  |  |  |
| IP & MAC Binding   |                   |                                |  |  |  |
| Dynamic DNS        |                   |                                |  |  |  |
| IPv6 Support       |                   |                                |  |  |  |
| System Tools       |                   |                                |  |  |  |
| - Time Settings    |                   |                                |  |  |  |
| - Diagnostic       |                   |                                |  |  |  |
| - Firmware Upgrade |                   |                                |  |  |  |

Step 5: Select the Sharedband firmware file and click 'Upgrade'.

The progress bar will grow, and then say 'Upgrade Complete'. Wait another 2 minutes and the router will reboot a couple more times (this is to install the Sharedband software) once this has completed the power light will once again remain steady. And the Cisco, DMZ and WLAN light should be off.

**Step 6:** Check the success by logging onto the newly flashed router (<u>http://192.168.3.17</u>) username: **admin** password: **Bonding123** and click '**Status** 

If the router displays the information below, then the flash has been successful!

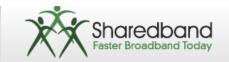

Service Status

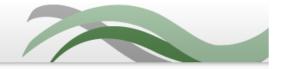

# Sharedband version 2.33 (r10875) status

Main Menu Settings > Status Diagnostics Contact Us Log Out

| Internet Connection Status                        |          |               |         | Active       |  |  |
|---------------------------------------------------|----------|---------------|---------|--------------|--|--|
| Aggregation Server Status                         |          |               | Status  | Active       |  |  |
| Routing Mode                                      |          |               |         | Via WAN only |  |  |
| Community Information                             |          |               |         |              |  |  |
| Number of live Sharedband routers 1 [diagnostics] |          |               |         |              |  |  |
| Number of accessible connections 1                |          |               |         |              |  |  |
|                                                   |          |               |         |              |  |  |
| Traffic Statistics (updated every minute)         |          |               |         |              |  |  |
|                                                   |          | <u>MBytes</u> | Packets |              |  |  |
|                                                   | Outgoing | 0             | 0       |              |  |  |
|                                                   | Incoming | 0             | 0       |              |  |  |
|                                                   | Total    | 0             | 0       |              |  |  |
| n.b. traffic seen during past 0 seconds           |          |               |         |              |  |  |
| Setup Information                                 |          |               |         |              |  |  |
| Aggregation Server 10.55.135.30                   |          |               |         |              |  |  |